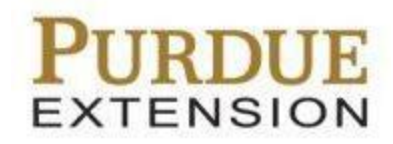

**Salesforce Training**

**Emailing in Salesforce**

## **Contents**

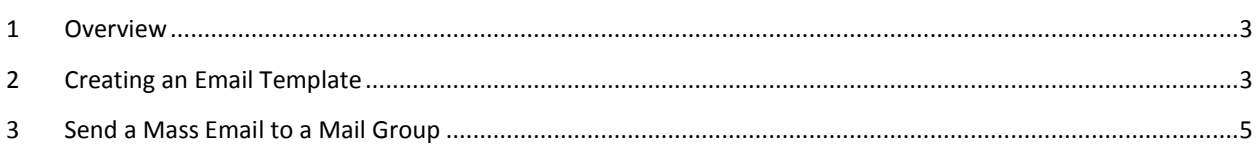

## <span id="page-2-0"></span>**1 Overview**

The following steps will help assist creating a new email template in Salesforce that can be used to send mass email to mail group members and contacts.

## <span id="page-2-1"></span>**2 Creating an Email Template**

Complete these steps in order to create an email template.

- 1. Log in to Salesforce, and select your name from the top right corner of the page.
- 2. Click **My Settings**.

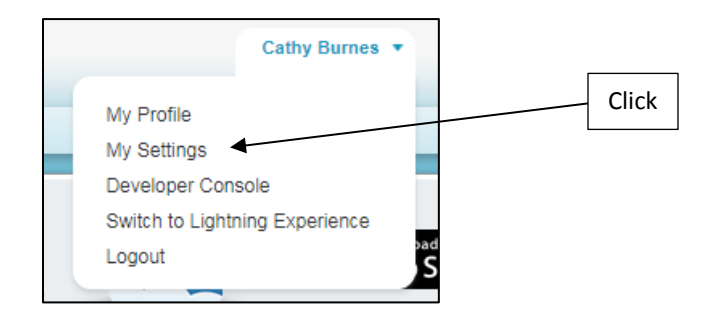

- 3. Click the **New Template** button.
- 4. Select the **Text** radio button to create an email template that is just a message. If you have an HTML template ready, select the **Custom (without using Letterhead)** radio button.

**Note:** In this example, we'll continue with creating a Custom template using HTML.

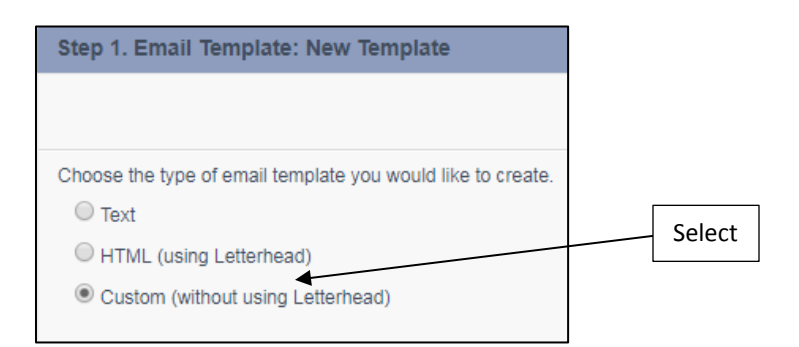

5. Click **Next**.

- 6. Select **My Personal Email Template** from the **Folder** drop-down menu to keep your template private, or select **Unfiled Public Email Templates** to share your template publicly.
- 7. Click the box next to the **Available For Use** field so that it's selected.

**Note:** Your template will not be visible in mail groups unless you select this option.

8. Enter a name for your template into the **Email Template Name** field, and then click **Next**.

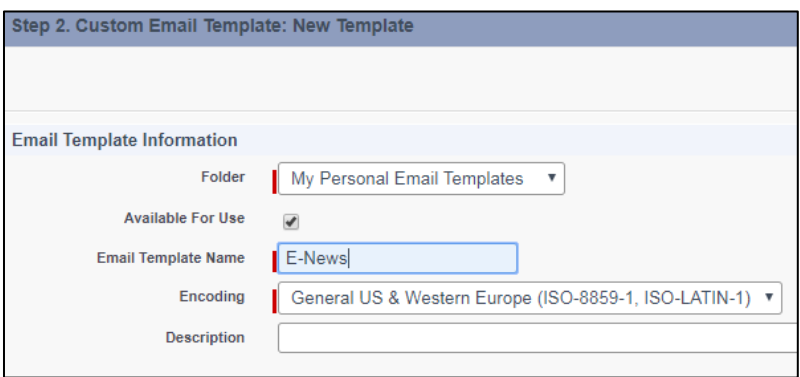

- 9. Enter the title of your email into the **Subject** field.
- 10. You can then copy and paste the HTML text you have into the **HTML Body** field.
- 11. Click **Next**.
- 12. Click the **Copy text from HTML version** button to copy the text from the HTML. This is for people who may not be able to view HTML emails.
- 13. Click **Save**.
- 14. Make any changes to your template by clicking the **Edit HTML Version** or **Text Version** buttons.
- 15. Test how your template will look in an email by clicking the **Send Test and Verify Merge Fields** button. Click the checkbox next to **Send email preview to** so that it's selected and make sure your email address is in the box. Click **OK**.

## <span id="page-4-0"></span>**3 Send a Mass Email to a Mail Group**

Once you have a specified template ready to send out to a mail group, you can then use that template to send out a mass email to all of the members in your mail group.

- 1. Click **Mail Groups** from the top of the page to go to your mail groups. Select the mail group view for your county and click **Go**.
- 2. Click on the mail group that you want to send the mass email to.
- 3. Click the **Mass Email** button above the Mail Group Members section.
- 4. Select the folder that your template is located in from the **Email Template Folder** dropdown menu.
- 5. Select the email template from the **Email Template** drop-down meu.
- 6. Click the **Send Mass Email** button, and the email will be sent out to all of the members of the mail group.

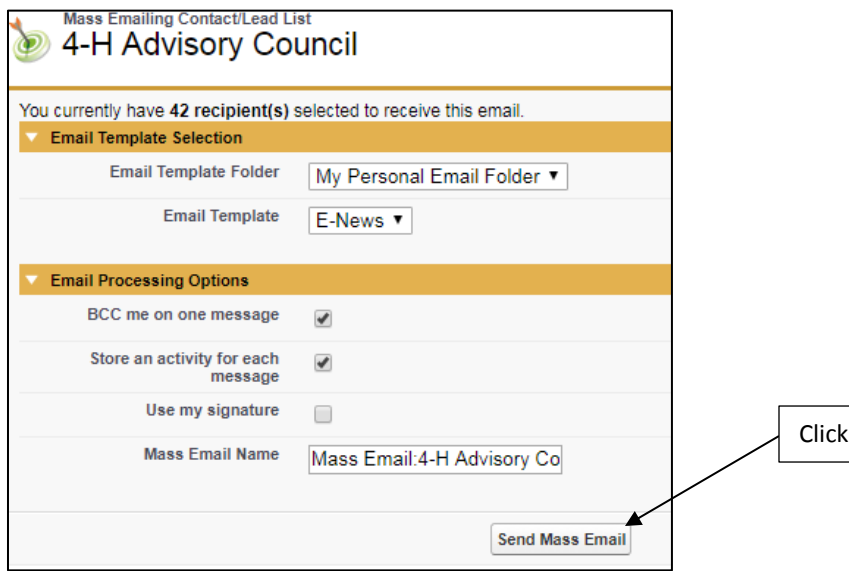